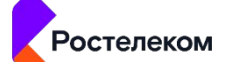

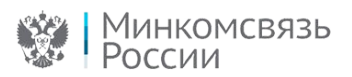

# ПУТЕВОДИТЕЛЬ ПО ПРИЛОЖЕНИЮ 3

Правила и процедуры работы в СМЭВ по Методическим рекомендациям версии 3.х

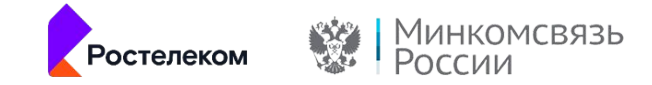

## **ШАГ 1**

## **Необходимо убедиться**, **что Участник может быть отнесен к одной из категорий которые допускаются к регистрации в СМЭВ 3.0**

Согласно Регламенту, Приложение 3 Правила и процедуры работы в Единой Системе межведомственного электронного взаимодействия по Методическим рекомендациям версии 3.XX п. 6 Общий порядок предоставления Участникам доступа к СМЭВ. **Ссылка на Регламент:**  Приложение 3 Правила и процедуры работы в СМЭВ по Методическим рекомендациям

версии 3.Х

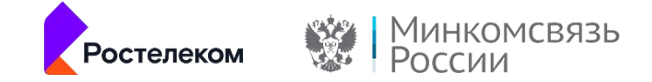

## **Направить Оператору СМЭВ Заявку на присоединение к Регламенту обеспечения предоставления государственных услуг и исполнения государственных функций в электронном**

**виде.** Актуальная форма Заявки на присоединение к Регламенту обеспечения предоставления государственных услуг и исполнения государственных функций в электронном виде СМЭВ доступна на Технологическом портале СМЭВ 3.0 в разделе **«Регламент обеспечения предоставления государственных услуг и исполнения государственных функций в электронном виде»**:

Приложение 1 Заявка на присоединение (СМЭВ 2 и СМЭВ 3)

**Основным способом направления обращения является использование Личного кабинета** СЦ- https://sc.minsvyaz.ru

**Электронная почта является резервным способом направления обращения**, который используется в случае недоступности Личного кабинета СЦ - sd@sc.minsvyaz.ru

**Для получения более подробной информации** о том, каким образом осуществляется коммуникация по вопросам получения/предоставления информации Участникам, нужно ознакомиться с материалом **«Куда обращаться Участникам межведомственного взаимодействия по вопросам эксплуатации**

**СМЭВ 3»**, пройдя по ссылке: https://smev3.gosuslugi.ru/portal/faq.jsp

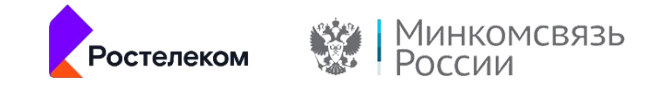

## **В Личном кабинете СЦ создать запрос на регистрацию Участника и ИС в тестовой среде СМЭВ**

**Приложив следующий пакет документов:**

- Открытый ключ электронной подписи информационной системы в формате BASE 64 (.CER)
- Заявка на регистрацию Участника и/или информационной системы в СМЭВ 3.0
- Заявку на присоединение к Регламенту обеспечения предоставления государственных услуг и исполнения государственных функций в электронном виде

#### **Более подробное описание шагов данной процедуры в п. 10.6.2**

Регистрация Участника и/или информационной системы в тестовой среде СМЭВ Регламента Приложение 3 Правила и процедуры работы в Единой Системе межведомственного электронного взаимодействия по Методическим рекомендациям версии 3.XX.

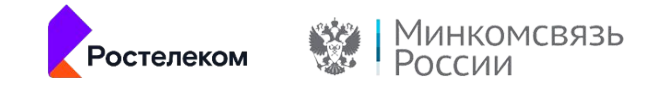

### **Подключение информационных систем Участника к продуктивной среде СМЭВ**

**Возможно только после получения доступа в закрытый сегмент СМЭВ** и организации защищённого канала связи.

**ШАГ 4**

**Подробнее пункт Регламента 10.10** Подключение к продуктивной СМЭВ. Организация защищённого канала связи.

Необходимо направить в адрес Оператора СМЭВ почтовым отправлением заявку на присоединение подписанную и заверенную печатью.

Запрос также должен содержать контактные данные ответственного технического специалиста, который при необходимости может оказать консультативную помощь.

5

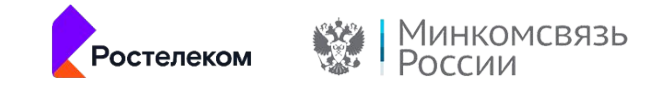

### **В Личном кабинете СЦ создать запрос на регистрацию Участника и ИС в продуктивной среде СМЭВ**

**Приложив следующий пакет документов:**

- Открытый ключ электронной подписи информационной системы в формате BASE 64 (.CER);
- Заявка на регистрацию Участника и/или информационной системы в СМЭВ 3.0;

**Более подробно выполнение данной процедуры описано в п. 10.6.3** 

Регистрация Участника и/или информационной системы в продуктивной среде СМЭВ Регламента Приложение 3 Правила и процедуры работы в Единой Системе межведомственного электронного взаимодействия по Методическим рекомендациям версии 3.XX.

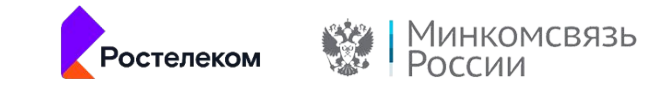

#### **Обращаем внимание**

В случае, если участник взаимодействия **является потребителем** ВС, необходимо выполнить шаги 7 и 8

В случае, если участник взаимодействия **является поставщиком** ВС, необходимо выполнить шаг 11

В случае, если участнику взаимодействия **требуется получить доступ** к ВС с типом "Рассылка", необходимо выполнить шаги 6, 9, 10

В случае **если требуется зарегистрировать** ВС, необходимо выполнить шаги 12, 13, 14

7

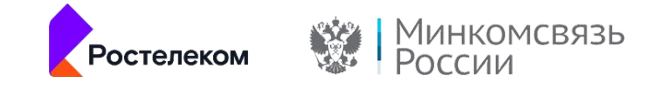

## **Предоставление Участнику доступа к ВС в тестовой среде СМЭВ <sup>В</sup> качестве:**

• Подписка на широковещательную рассылку производится по запросу Участника.

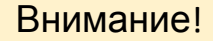

В тестовой среде СМЭВ отсутствует ограничение прав доступа для Потребителей

ВС.

Для взаимодействия с ВС, зарегистрированными в тестовой среде, не требуется подавать заявку на получение доступа к ВС

Предоставление Участнику доступа к ВС в тестовой среде СМЭВ в качестве Поставщика производится в рамках заявки на получение доступа в продуктивной среде в качестве Поставщика.

С порядком получения доступа к Видам сведений СМЭВ 3 можно ознакомиться опубликованном в разделе **«Часто задаваемые вопросы»** на технологическом портале СМЭВ 3.0 документе.

**Информация о том, как правильно оформить заявку на доступ к ВС** так же опубликована в разделе «Часто задаваемые вопросы» https://smev3.gosuslugi.ru/portal/faq.jsp

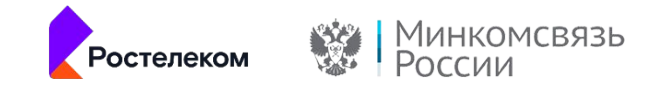

## **ШАГ 6**

**Через Личный кабинет СЦ или по электронной почте направить запрос на предоставление доступа к ВС в тестовой среде СМЭВ с приложением Заявки на предоставление доступа к ВС в СМЭВ:** Форма заявки на предоставление доступа к ВС (с типом Рассылка)

Пункт Регламента 10.8.2 Получение доступа к Виду сведений в тестовой среде СМЭВ

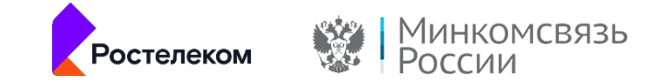

## **Для того, чтобы получить доступ к ВС в продуктивной среде в роли Потребителя, необходимо выполнить успешно тестирование ВС**

В**оТАСТОВОЙ СРЕДЕТИЕТ** - С в роли Потребителя в тестовой среде СМЭВ.

Тестирование ВС в тестовой среде СМЭВ представляет собой выполнение Потребителем эталонных запросов ИС Участника к Эмулятору, расположенному в тестовой среде СМЭВ. **Для этого необходимо:**

- Выгрузить со страницы паспорта ВС эталонные запросы и ответы для ВС.
- Выполнить эталонные запросы (не внося никаких изменений) от ИС Участника к Эмулятору тестовой среды СМЭВ

• Получить эталонные ответы от Эмулятора тестовой среды СМЭВ и подтвердить получение. **Для того, чтобы направить в тестовой среде запрос** в адрес эмулятора, необходимо в

самом запросе проставить тестовый признак **<TestMessage/>**

Элемент **<TestMessage/>** поместить в блок данных запроса (в элемент

**/SenderProvidedRequestData**).

**ШАГ 7**

Тестирование необходимо выполнить по всем тестовым сценариям, зарегистрированным для ВС.

Информацию об успешном прохождении тестирования Потребителем с ВС можно просматривать на главной странице технологического портала СМЭВ 3.0

https://smev3.gosuslugi.ru/portal/ документ **"Статус ВС"** во вкладке **"Статус тестирования".** 

Обновление документа происходит каждый вторник.

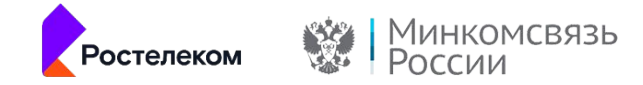

## **Через Личный кабинет СЦ или по электронной почте направить запрос на предоставление доступа к ВС в продуктивной среде СМЭВ в роли Потребителя с приложением Заявки на предоставление доступа к ВС в СМЭВ**

Форма заявки на предоставление доступа к ВС в СМЭВ 3 (в качестве потребителя ВС)

**Заявка должна содержать подпись уполномоченного лица Потребителя**, заверенную соответствующей гербовой печатью.

А также, дату/время успешного прохождения тестирования ВС в тестовой среде из предыдущего шага.

**Подробнее в п.10.8.3** 

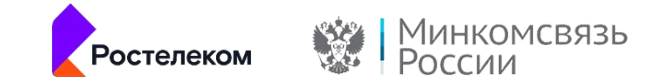

### **Получение доступа к Виду сведений в продуктивной среде СМЭВ в качестве Потребителя или к Виду сведений с типом «Рассылка»**

**Для того, чтобы получить доступ к ВС в продуктивной среде к ВС с типом «Рассылка», необходимо выполнить успешно тестирование ВС в тестовой среде СМЭВ согласно пункта 10.9.2 Тестирование ВС с типом «Рассылка» в тестовой среде СМЭВ.**

**Тестирование ВС с типом «Рассылка»** в тестовой среде СМЭВ представляет собой получение Потребителем широковещательной рассылки от ИС Поставщика в тестовой среде СМЭВ 3.

Для этого необходимо в Личном кабинете СЦ создать запрос **«Тестирование ВС»**  участниками, указав наименование ВС и данные Участника.

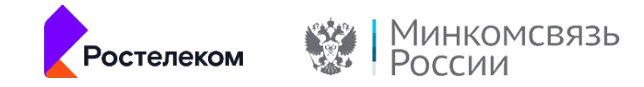

## **ШАГ 10**

**Через Личный кабинет СЦ или по электронной почте направить запрос на предоставление доступа к ВС в продуктивной среде СМЭВ к ВС с типом «Рассылка» с приложением Заявки на предоставление доступа к ВС в СМЭВ** Форма заявки на предоставление доступа к ВС (с типом Рассылка)

Заявка должна содержать подпись уполномоченного лица Потребителя, заверенную соответствующей гербовой печатью.

А также, дату/время успешного прохождения тестирования ВС в тестовой среде из предыдущего шага.

**Подробнее п.10.8.3** Получение доступа к Виду сведений в продуктивной среде СМЭВ в качестве Потребителя или к Виду сведений с типом «Рассылка»

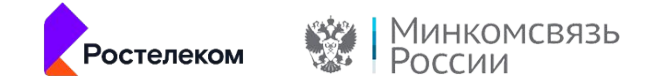

## **Для того, чтобы получить доступ к ВС в продуктивной среде в роли Поставщика необходимо, согласно пункта 10.8.4 Получение доступа к Виду сведений в продуктивной среде СМЭВ в качестве Поставщика**

Через Личный кабинет СЦ или по электронной почте направить запрос на предоставление доступа к ВС в продуктивной среде СМЭВ с приложением Заявки на предоставление доступа к ВС в СМЭВ:

#### Форма заявки на предоставление доступа к ВС в СМЭВ 3 (в качестве поставщика ВС)

**Заявка должна содержать подпись уполномоченного лица Поставщика**, **заверенную соответствующей гербовой печатью.** 

В рамках данной заявки прежде чем будет предоставлен доступ, необходимо выполнить тестирование в тестовой среде в роли поставщика. Как это происходит:

Оператор эксплуатации ИЭП направит эталонные запросы к ИС Поставщика в тестовой среде СМЭВ.

Поставщик должен получить эталонные запросы и выполнить эталонные ответы от ИС Поставщика в тестовой среде СМЭВ и уведомить в рамках запроса в СЦ о выполнении эталонных ответов, приложить отправленные ответы.

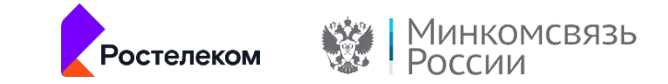

### **После получения доступа можно работать в продуктивной среде СМЭВ 3.0** http://172.20.3.12:7500 и ftp://172.20.3.12/

**Адрес продуктивной среды, соответствующий схеме 1.1:**

- http://172.20.3.12:7500/smev/v1.1/ws?wsdl
- http://172.20.3.12:7500/ws?wsdl

**Адрес продуктивной среды, соответствующий схеме 1.2:**

• http://172.20.3.12:7500/smev/v1.2/ws?wsdl

**Адрес описания WSDL единого электронного сервиса продуктивной среды СМЭВ 3.0, соответствующий схеме 1.3:** 

• http://172.20.3.12:5000/ws/smev-message-exchange-service-1.3.wsdl

**Обращение к единому электронному сервису, соответствующему схеме 1.3 в продуктивном контуре**

http://172.20.3.12:5000/transport\_1\_0\_2/ (address location).

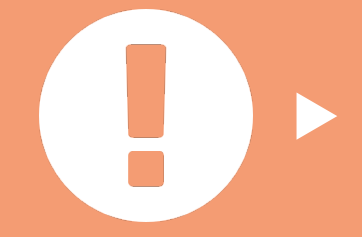

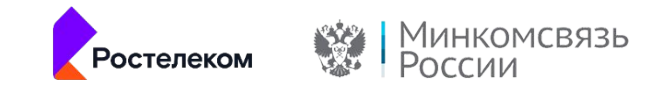

## **Актуальные адреса для обращений к ЕСМЭВ 3.0 опубликованы на технологическом портале СМЭВ 3.0**

https://smev3.gosuslugi.ru/portal/faq.jsp раздел **«Часто задаваемые вопросы»**

**Адрес тестовой среды по схеме 1.1:**

- http://smev3-n0.test.gosuslugi.ru:7500/smev/v1.1/ws?wsdl, также доступен по адресу
- http://smev3-n0.test.gosuslugi.ru:7500/ws?wsdl;

**Адрес тестовой среды по схеме 1.2:**

• http://smev3-n0.test.gosuslugi.ru:7500/smev/v1.2/ws?wsdl;

**Адрес тестовой среды по схеме 1.3:**

- http://smev3-n0.test.gosuslugi.ru:5000/ws/smev-message-exchange-service-1.3.wsdl Адрес описания WSDL единого электронного сервиса тестовой среды СМЭВ 3.0, соответствующий схеме 1.3
- http://smev3-n0.test.gosuslugi.ru:5000/transport\_1\_0\_2/ (address location) Обращение к единому электронному сервису, соответствующему схеме 1.3 в тестовом контуре

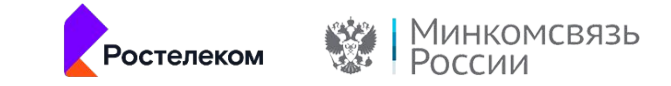

### **Адреса FTP-серверов ФХ СМЭВ3.х**

- ftp://smev3-n0.test.gosuslugi.ru/ тестовая среда СМЭВ 3.0;
- ftp://172.20.3.12/ продуктивный стенд

#### **Режим FTP-сервера** – пассивный.

Пересылка вложений с использованием файлового хранилища описана в п.5 Методических рекомендаций по работе с ЕСМЭВ версия 3.4.0.0:

#### **Загрузка файлов в Файловое хранилище осуществляется по протоколу FTP**.

Каждый участник взаимодействия получает доступ к отдельной директории FTP-сервера Файлового хранилища для загрузки файлов вложений. Для каждого файла ИС отправителя должна создать отдельную директорию, в качестве названия которой должен быть использован UUID, сгенерированный по алгоритму, аналогичному генерации UUID сообщения

(см. п. 4.2 «Algorithms for Creating a Time-Based UUID» RFC 4122 http://rfc.askapache.com/rfc4122/rfc4122.html#section-4.2).

#### **Адреса сервиса предоставления кодов транзакций (СГКТ):**

- http://smev3-n0.test.gosuslugi.ru:8580/tm/Marker тестовая среда СМЭВ 3.0;
- http://172.20.3.12:8580/tm/Marker / продуктивный стенд.

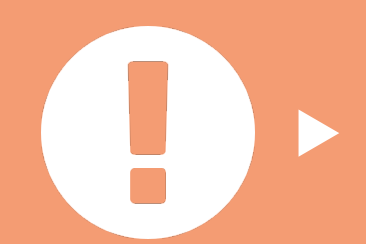

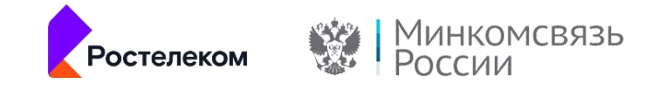

### **В случае если присутствует необходимость в регистрации ВС, в СМЭВ введены следующие области применения ВС**

- «Межведомственное взаимодействие»,
- «Прием заявлений с ЕПГУ»
- «Прием заявлений с ЕПГУ и/или МФЦ»

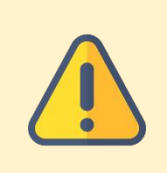

**ШАГ 12**

#### Внимание!

В случае, если ВС предназначен и для межведомственного взаимодействия, и для приема заявлений с ЕПГУ, производится регистрация ВС отдельно для каждой области применения

#### **Процедура Регистрации ВС в тестовой**

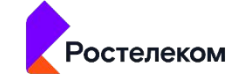

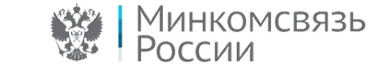

**среде СМЭВ проводится согласно п. 10.7.2** 

**Регистрация Вида сведений в тестовой среде**

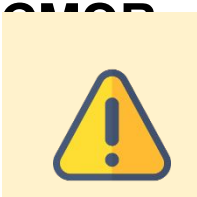

#### Внимание!

- Для ВС с областью применения "Межведомственное взаимодействие" владельцем ВС может выступать только ФОИВ или ООО «Оператор-ЦРПТ».
- Для ВС с областью применения "Прием заявлений с ЕПГУ" владельцем ВС может выступать только ФОИВ, РОИВ или ООО «Оператор-ЦРПТ», в роли Потребителя ВС выступает ЕПГУ.

**Необходимо через Личный кабинет СЦ или по электронной почте направить запрос на регистрацию ВС в тестовой среде СМЭВ с приложением документов:**

- Заявка для регистрации ВС в СМЭВ Форма заявки для регистрации ВС в СМЭВ 3
- XSD-схема(ы) вида сведений:

Все схемы в том числе и вложенные должны помещаться в архив Схема.zip

Если кроме основной, имеются импортируемые схемы они должны быть помещены в папку Commons и помещены в тот же архив Схема.zip

- Руководство пользователя вида сведений Формат руководства пользователя ВС СМЭВ 3
- XSL-файл(ы) генерации автоматического(их) ответа(ов) тестового(ых) сценария(ев)
- Эталонный(е) запрос(ы) и ответ(ы)

#### **Структура архива Эталоны:**

Если пара запрос-ответ одна - она должна быть в отдельной папке и данная папка должна быть заархивирована.

Например, называете папку «1» и в неё помещаете первую и единственную пару Request.xml и Response.xml.

Если есть ещё пара запрос-ответ, то добавляете ещё одну папку (например, с именем «2») и в неё помещаете вторую пару запрос-ответ. Эти папки (либо одна единственная папка) должны быть заархивированы в архив Эталоны.zip.

## **ШАГ 13**

19

### **Процедура Регистрации ВС в**

Внимание!

### **продуктивной**

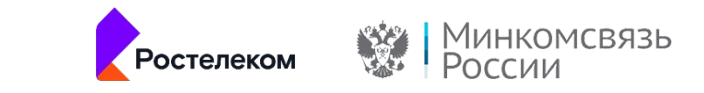

#### **среде СМЭВ проводится согласно п. 10.7.3**

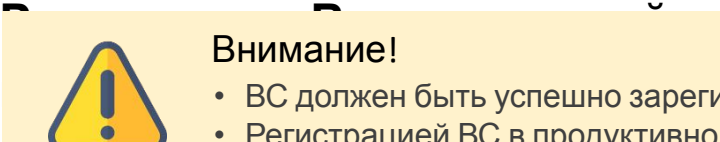

- **Продзя ВС должен быть успешно зарегистрирован в тестовой среде СМЭВ.** 
	- Регистрацией ВС в продуктивной среде возможна только после того, как хотя бы один Потребитель успешно выполнил контрольные примеры для данного ВС на тестовой среде СМЭВ.
	- Документация для регистрации ВС в продуктивной среде должна быть приложена та же самая, с которой был зарегистрирован ВС в тестовой среде.
	- Для видов сведений, которые были зарегистрированы в тестовой среде начиная с 04.06.2018, необходимо предоставлять только Заявку для регистрации ВС в СМЭВ. Для регистрации ВС в продуктивной среде будет использоваться комплект документов из заявки на регистрацию ВС в тестовой среде.

#### **Необходимо через Личный кабинет СЦ или по электронной почте направить запрос на регистрацию ВС в продуктивной среде СМЭВ с приложением документов:**

- Заявка для регистрации ВС в СМЭВ Форма заявки для регистрации ВС в СМЭВ 3
- XSD-схема(ы) вида сведений:

Все схемы в том числе и вложенные должны помещаться в архив Схема.zip.

Если кроме основной, имеются импортируемые схемы они должны быть помещены в папку Commons и помещены в тот же архив Схема.zip

- Руководство пользователя вида сведений Формат руководства пользователя ВС СМЭВ 3
- XSL-файл(ы) генерации автоматического(их) ответа(ов) тестового(ых) сценария(ев)
- Эталонный(е) запрос(ы) и ответ(ы)

#### **Структура архива Эталоны:**

Если пара запрос-ответ одна - она должна быть в отдельной папке и данная папка должна быть заархивирована.

Например, называете папку "1" и в неё помещаете первую и единственную пару Request.xml и Response.xml.

Если есть ещё пара запрос-ответ, то добавляете ещё одну папку (например, с именем "2") и в неё помещаете вторую пару запрос-ответ. Эти папки (либо одна единственная папка) должны быть заархивированы в архив

## **ШАГ 14**

20

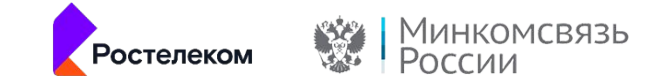

## **На технологическом портале СМЭВ 3.0 в разделе «Часто задаваемые вопросы» опубликована полезная информация для межведомственного взаимодействия**

Куда обращаться Участникам межведомственного взаимодействия по вопросам эксплуатации СМЭВ 3?

Как осуществить регистрацию новой версии Вида сведений?

Как правильно оформить заявку на доступ к Виду сведений?

Примеры полных конвертов сообщений, отправляемых в СМЭВ 3

Актуальные адреса для обращений к ЕСМЭВ 3.0

Актуальные адреса для обращений к ЕСМЭВ 3.0

Срок хранения сообщений в очереди Участников

Доступ к ВС в среде разработки и тестовой СМЭВ 3 для Потребителей

Доступ к ВС в продуктивной среде СМЭВ 3 в качестве Поставщика.

Формирование AckRequest при взаимодействии по схеме 1.3

Срок подготовки и направления ответа на межведомственный запрос

Получение вложения через FTP

Обеспечение поддержки ГОСТ Р 34.10-2012.

Функциональность подписания сообщений в СМЭВ в соответствии с ГОСТ 2012

**FAQ**

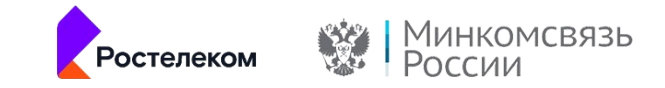

#### **Обращаем внимание**

На технологическом портале СМЭВ 3.0 можно воспользоваться инструментами разряботника: схем вида сведений на соответствие МР СМЭВ 3.0

• Проверка xml-сообщения на соответствие схемам сервиса СМЭВ

На технологическом портале СМЭВ 3.0 в разделе Новости можно просматривать информацию о технических работах, о регистрации ВС в тестовой/продуктивной среде, о публикации или внесенных изменениях в опубликованную документацию на технологическом портале СМЭВ 3.0

На главной странице технологического портала СМЭВ 3.0 во вкладках «Виды сведений федерального уровня», «Виды сведений регионального уровня», «Рассылки» можно просмотреть уже зарегистрированные ВС в тестовой/продуктивной среде.

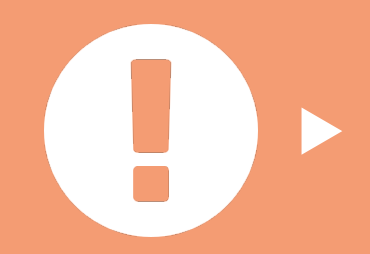